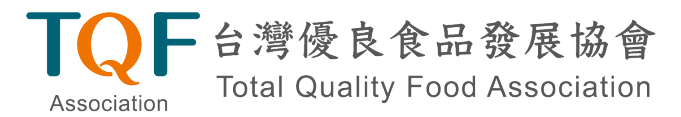

食協 字第 1100805號

公告日期: 2021年10月07日

### TQF-ICT 服務平台操作手冊

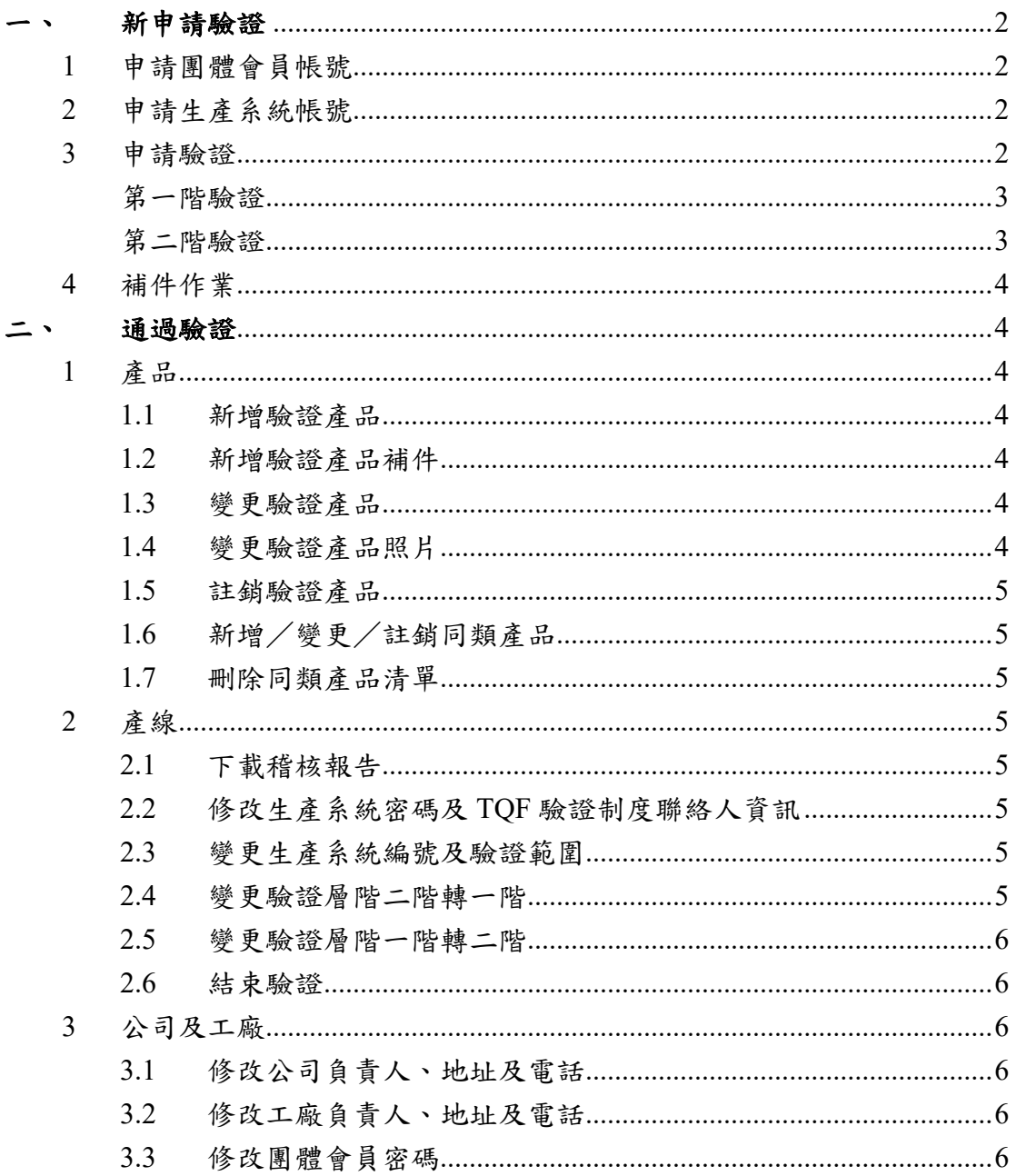

台灣優良食品發展協會 **Total Quality Food Association** Association

#### <span id="page-1-0"></span>新申請驗證

- <span id="page-1-1"></span>1 申請團體會員帳號
	- 1.1 由 TQF 協會官網進入【TQF-ICT 平台】。
	- 1.2 點選【登入】進入廠商登入/點選【申請帳號】。
	- 1.3 填寫團體會員公司帳號申請表單。
	- 1.4 點選【申請】。

\*一間公司僅需一個團體會員帳號,一個團體會員帳號內可有多個工 廠,一個工廠內可有多個生產系統,如下圖。

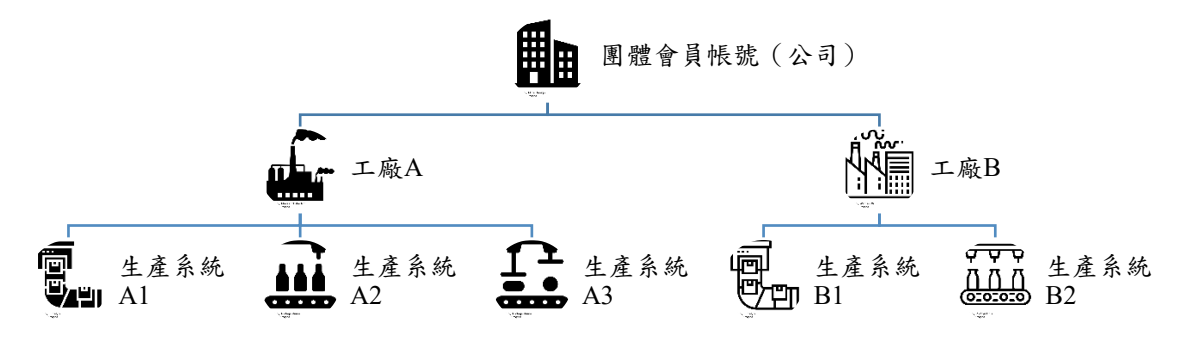

- <span id="page-1-2"></span>2 申請生產系統帳號
	- 2.1 於 TQF-ICT 平台點選【團體會員中心】進入廠商登入。
	- 2.2 登入帳號類型選擇【團體會員公司帳號】。
	- 2.3 輸入帳號、密碼及驗證碼後點選【登入】。 \*團體會員帳號為公司統一編號
	- 2.4 點選【工廠資料管理】,於工廠基本資料點選【新增工廠】,填寫工廠 基本資料,並點選【儲存】。
	- 2.5 完成後下方會出現工廠之選項,於新增生產系統帳號點選【新增】。
	- 2.6 於生產系統帳號資料點選【新增帳號】。
	- 2.7 填寫生產系統帳號資料,並點選【儲存】。 \*填寫之帳號密碼為未來管理生產系統之用,各生產系統之帳號不得 重複。相關驗證資訊及系統通知,會以 E-mail 通知 TQF 驗證制度聯絡 人,請填寫正確之聯絡電話、分機及可收信之 E-mail。
- <span id="page-1-3"></span>3 申請驗證
	- 3.1 點選驗證作業維護,彈跳視窗顯示「請以生產系統帳號登入!」,點選 確定。
	- 3.2 進入廠商登入畫面,於登入帳號類型選擇【生產系統帳號】。
	- 3.3 輸入生產系統帳號、密碼及驗證碼後點選【登入】。
	- 3.4 於食品 TQF 驗證線上申請作業點選【生產系統】/選擇申請【一階】 驗證或【二階】驗證/點選【開始申請】。 \*選擇一階或二階並點選開始申請後,直至驗證完成前都無法變更申請之 層階。一個生產系統帳號只能申請1次生產系統驗證,生產系統驗證申請 送出申請書之後便無法再申請生產系統線上驗證作業。

台灣優良食品發展協會

**Total Quality Food Association** Association

- <span id="page-2-0"></span>第一階驗證
	- (1) 依序填寫生產系統基本資料、生產系統專責人員資料及同類產品資 料。 \*填寫途中請點選【儲存】,系統將儲存填寫內容,於送出申請書
	- (2) 於同類產品資料之產品清單檔案,點選【產品清單檔案格式下載】 下載新版空白同類產品清單。填妥後點選【上傳新檔】並上傳檔案。 上傳完成後點選【儲存】。
	- (3) 所有資料填妥後點選【送出申請書】送出申請。

<span id="page-2-1"></span>第二階驗證

- (1) 依序填寫生產系統基本資料、生產系統專責人員資料、驗證產品資 料及同類產品資料。 \*填寫途中請點選【儲存】,系統將儲存填寫內容,於送出申請前 可修改填寫資料。
- (2) 驗證產品資料

前可修改填寫資料。

- I. 於原物料清單點選【原物料清單範本下載】,填妥清單後上傳 檔案。
- II. 產品驗證編號(限制須為四碼)由食品工廠自行設定,取得 驗證後,驗證機構將核發前 5 碼之驗證生產系統編號(產線編 號),以此組成 9 碼之驗證產品編號。
- III. 外包裝不使用 TQF 驗證標章則需至 TQF 協會官網/【TQF 專 區】/【驗證規章】/【台灣優良食品驗證相關文件】點選下 載 TOF-CLM-001-03 《台灣優良食品驗證方案不標示 TOF 驗 證標章報備單》,填妥用印後正本寄送至驗證機構,並副本 TQF 協會。

填寫完成後請點選【儲存】,儲存後會出現新增驗證產品清單。所 有驗證產品登打完成後點選下一頁填寫同類產品。

\*如有需一次申請多項驗證產品,請於點選【新增驗證產品】,並 重複上述步驟,於送出申請前可修改填寫資料。

(3) 同類產品資料 於同類產品資料之產品清單檔案|,點選【產品清單檔案格式下載】 下載新版空白同類產品清單。填妥後點選【上傳新檔】並上傳檔案。 上傳完成後點選【儲存】。 米第二階驗證得視情況填寫同類產品資料。如所有驗證範圍內之產 品皆為驗證產品,則不需檢附同類產品清單,惟須於備註中填寫無 同類產品。

# 一台灣優良食品發展協會

**Total Quality Food Association** Association

- (4) 所有資料填妥後點選【送出申請書】送出申請。
- <span id="page-3-0"></span>4 補件作業
	- 4.1 點選【食品 TQF 驗證線上申請作業】/【驗證申請補件】/【驗證產 線】或【產品】。
		- 4.1.1 驗證產線修改完成後請點選【儲存】,當所有資料填妥後點選【送 出申請書】。
		- 4.1.2 選擇需補件之驗證產品點選修改,修改完成後請點選【儲存】,當 所有資料填妥後點選【送出申請書】。

#### <span id="page-3-1"></span>二、 通過驗證

#### <span id="page-3-3"></span><span id="page-3-2"></span>1 產品

- 1.1 新增驗證產品
	- 1.1.1 於食品 TQF 驗證線上申請作業點選【產品】/【開始申請】。
	- 1.1.2 產品驗證編號填寫 9 碼,前 5 碼為驗證生產系統編號(產線編號), 後4碼由食品工廠自行設定,產品名稱、配方、包裝型態相同, 惟淨重、容量或數量不同者,得使用相同之標章編號。
	- 1.1.3 申請一項或多項驗證產品皆須點選【儲存】,申請新增多項驗證 產品可點選【新增驗證產品】選繼續填寫其他驗證產品資料。
	- 1.1.4 填寫完成後點選【送出申請書】。
	- 1.1.5 可於【驗證作業維護】/【線上驗證作業進度查詢】查詢申請進 度。
- <span id="page-3-4"></span>1.2 新增驗證產品補件
	- 1.2.1 於食品 TQF 驗證線上申請作業點選【驗證申請補件】/【產品】。
	- 1.2.2 選擇需補件之產品,點選【修改】
	- 1.2.3 申請一項或多項驗證產品補件皆須點選【儲存】,補件多項驗證 產品時於儲存後選擇其他欲補件之產品點選【修改】。
	- 1.2.4 填寫完成後點選【送出申請書】。
- <span id="page-3-5"></span>1.3 變更驗證產品
	- 1.3.1 點選【驗證作業維護】/【驗證產品資料管理】/【變更】/選 擇變更產品,點選【變更申請】。
	- 1.3.2 可變更項目
		- (1) 產品驗證編號
		- (2) 產品名稱
		- (3) 產品包裝型態及容量
		- (4) 包裝樣稿
	- 1.3.3 無變更之項目不需填寫,填寫完成後點選【送出申請】。 \*一次僅能申請一項驗證產品變更,欲申請多線驗證產品變更,需
		- 重複操作送出申請。
- <span id="page-3-6"></span>1.4 變更驗證產品照片

## ┣台灣優良食品發展協會 Association

1.4.1 點選【驗證作業維護】/【產品基本資料維護】。

1.4.2 選擇欲修改之產品/點選【修改】

1.4.3 照片上傳完成後點選【儲存】。

- <span id="page-4-0"></span>1.5 註銷驗證產品
	- 1.5.1 點選【驗證作業維護】/【驗證產品資料管理】/【註銷】/勾 選欲註銷之產品,填寫註銷原因。
	- 1.5.2 一次註銷多項驗證產品則勾選多項,並分別填寫註銷原因。
	- 1.5.3 填寫完成後點選【送出】。
- <span id="page-4-1"></span>1.6 新增/變更/註銷同類產品
	- 1.6.1 點選【驗證作業維護】/【產品基本資料維護】。
	- 1.6.2 於產品清單檔案點選【產品清單檔案格式下載】下載新版空白同 類產品清單。
	- 1.6.3 填妥後點選【上傳新檔】並上傳檔案。
	- 1.6.4 上傳完成後點選【儲存】。
- <span id="page-4-2"></span>1.7 刪除同類產品清單
	- 1.7.1 點選【上傳新檔】,彈跳視窗點選【確認】。
	- 1.7.2 後點選【選擇檔案】,並點選【取消】。
	- 1.7.3 點選【儲存】,檔案即會消失。
- <span id="page-4-7"></span><span id="page-4-6"></span><span id="page-4-5"></span><span id="page-4-4"></span><span id="page-4-3"></span>2 產線
	- 2.1 下載稽核報告
		- 2.1.1 點選【驗證作業維護】/【現場稽核報告下載】。 2.1.2 於檔案下載點選【附件】。
	- 2.2 修改生產系統密碼及 TQF 驗證制度聯絡人資訊
		- 2.2.1 點選【驗證作業維護】/【生產系統基本資料維護】。
		- 2.2.2 進入修改密碼或 TQF 驗證制度聯絡人。
			- \*相關驗證資訊及系統通知,會以 E-mail 通知 TQF 驗證制度聯 絡人,請務必隨時更新。
	- 2.3 變更生產系統編號及驗證範圍
		- 2.3.1 點選【驗證作業維護】/【生產系統資料管理】/【變更】。 \*生產系統變更申請前請與驗證機構聯繫。
	- 2.4 變更驗證層階二階轉一階
		- 2.4.1 點選【食品 TQF 驗證線上申請作業】/【層階轉換申請】。
		- 2.4.2 於產品清單檔案,點選【產品清單檔案格式下載】下載新版空白 同類產品清單。填妥後點選【選擇檔案】上傳。
		- 2.4.3 於同類產品確認欄位選擇【資料確認正確】、【尚未確認】或【無 同類產品】。
		- 2.4.4 於驗證層階選擇【一階】。
		- 2.4.5 點選【送出申請】。

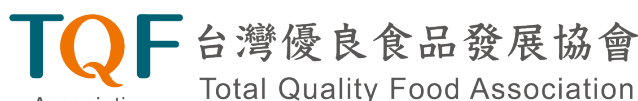

Association

- <span id="page-5-0"></span>2.5 變更驗證層階一階轉二階
	- 2.5.1 點選【食品 TQF 驗證線上申請作業】/【層階轉換申請】。
	- 2.5.2 於產品清單檔案|,點選【產品清單檔案格式下載】下載新版空白 同類產品清單。填妥後點選【選擇檔案】上傳。
	- 2.5.3 於同類產品確認欄位選擇【資料確認正確】、【尚未確認】或【無 同類產品】。
	- 2.5.4 於驗證層階選擇【二階】。
	- 2.5.5 點選【下一頁】填寫新增驗證產品資料,填寫完成後點選【儲存】。
	- 2.5.6 點選【下一頁】上傳整合性品質管理計劃檔案。

2.5.7 點選【送出申請】。

- <span id="page-5-1"></span>2.6 結束驗證
	- 2.6.1 點選【驗證作業維護】/【生產系統資料管理】/【結束驗證】。 2.6.2 於結束原因說明欄位填寫原因,並點選【送出申請】。

\*結束驗證申請前請與驗證機構聯繫。

- <span id="page-5-3"></span><span id="page-5-2"></span>3 公司及工廠
	- 3.1 修改公司負責人、地址及電話
		- 3.1.1 進入團體會員中心,點選【公司資料管理】/【變更】。
		- 3.1.2 於變更後欄位填寫變更之資料,無變更之資料不須填寫。
		- 3.1.3 於公司登記證明欄位上傳經濟部核發之變更函文,作為審核之佐 證資料。

\*未檢附佐證資料者將駁回重新申請。

- <span id="page-5-4"></span>3.2 修改工廠負責人、地址及電話
	- 3.2.1 進入團體會員中心,點選【工廠資料管理】/選擇欲變更之工廠 並點選【變更】。
	- 3.2.2 於變更後欄位填寫變更之資料,無變更之資料不須填寫。
	- 3.2.3 於上傳檔案欄位上傳地方政府核發之變更函文,作為審核之佐證 資料。

\*未檢附佐證資料者將駁回重新申請。

- <span id="page-5-5"></span>3.3 修改團體會員密碼
	- 3.3.1 進入團體會員中心,點選【公司基本資料維護】。
	- 3.3.2 於密碼及確認密碼輸入新團體會員密碼,點選【儲存】。 \*如忘記團體會員密碼以致無法登入團體會員中心,請與 TQF 協 會聯繫。